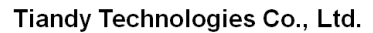

**Tiandy** 

No.8 Haitai Huake Rd2(Huayuan), Binhai Hi-Tech Zone, Tianjin 300384, China Tel: +86-22-58596037 Fax: +86-22-58596177 en.tiandy.com

# **How to set Auto Cruise**

**Description:** This document will show you how to set **Auto Cruise**

**Prerequisites: PTZ NVR**

## **Section 1: How to set Auto Cruise on PTZ**

- 1.1 Click configuration→Dome Set→Motion Set button.
- 1.2 Click Preset→Set the need location→Set button.
- 1.3 Multiple preset positions can be set, Max 500 position.
- 1.4 Click Auto Cruise→Set the need cruise preset and residence time.
- 1.5 Multiple Cruise mode can be set, Max 16cruise.

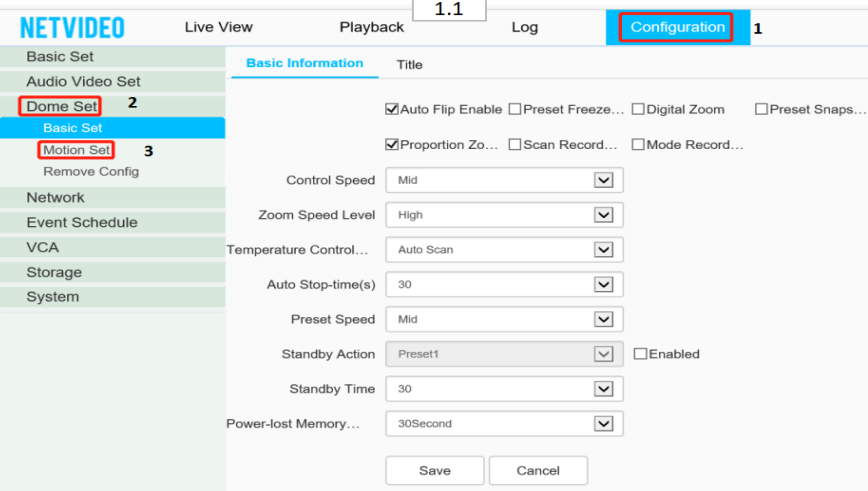

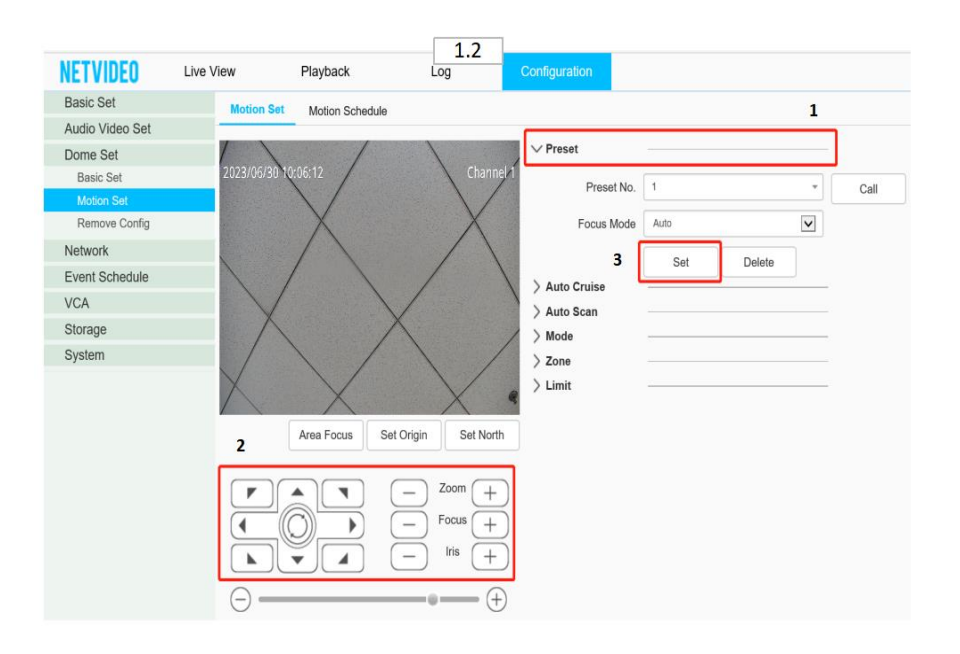

# **Tiandy**

### Tiandy Technologies Co., Ltd.

ر مستخدم المسلمين.<br>No.8 Haitai Huake Rd2(Huayuan), Binhai Hi-Tech Zone, Tianjin 300384, China Tel: +86-22-58596037 Fax: +86-22-58596177 en.tiandy.com

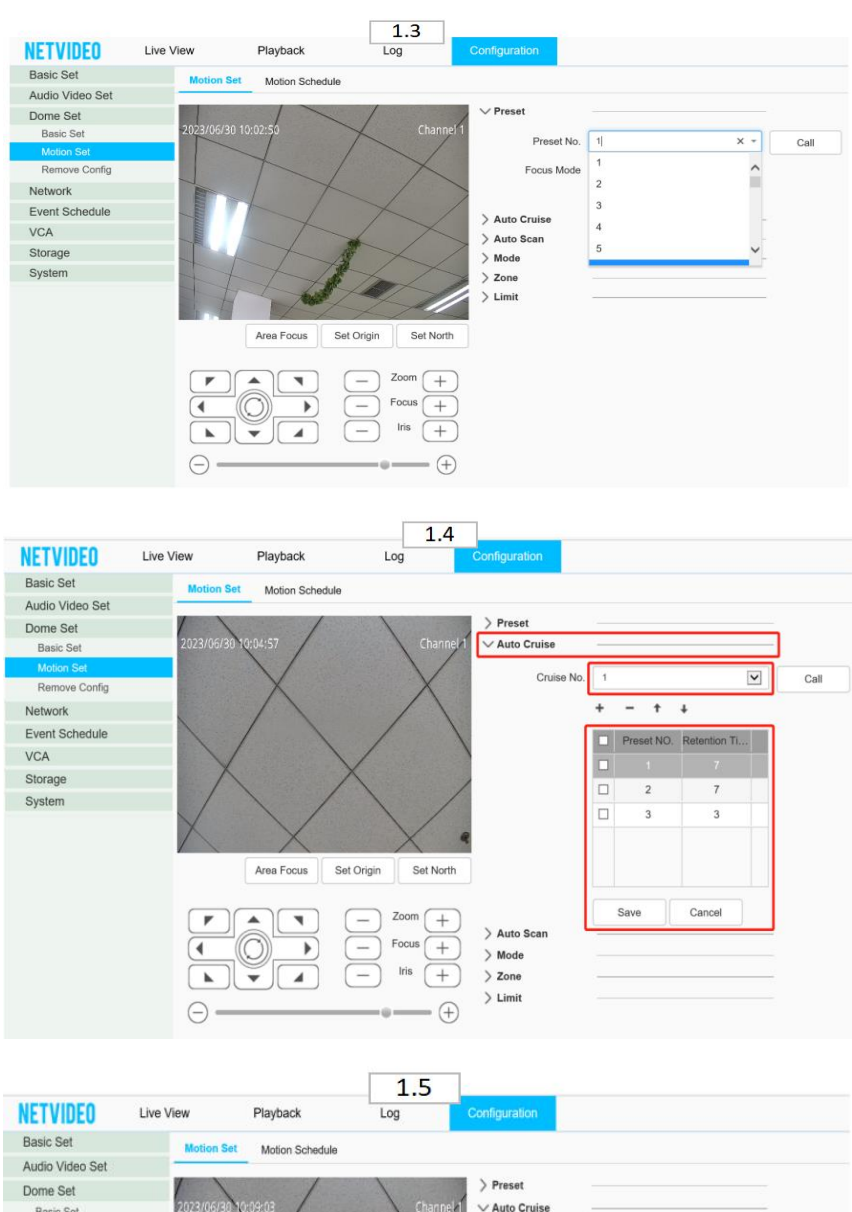

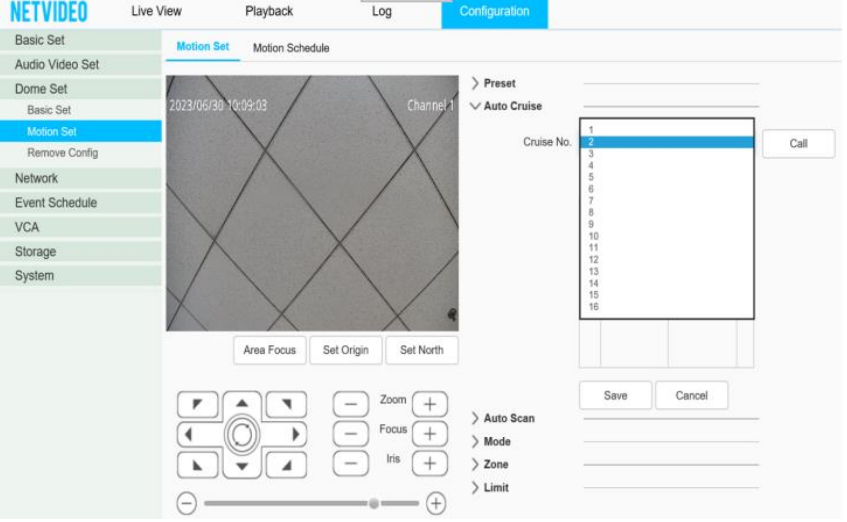

Tiandy Technologies Co., Ltd.<br>No.8 Haitai Huake Rd2(Huayuan), Binhai Hi-Tech Zone, Tianjin 300384, China Tel: +86-22-58596037 Fax: +86-22-58596177 en.tiandy.com

# **Section 2: How to set Auto Cruise on NVR**

- 2.1Click PTZ Control button.
- 2.2Set the need location
- 2.3Multiple preset positions can be set, Max 256position.
- 2.4Click Cruise button.
- 2.5Set the need cruise preset and residence time
- 2.6Multiple Cruise mode can be set, Max 8cruise and apply can be set

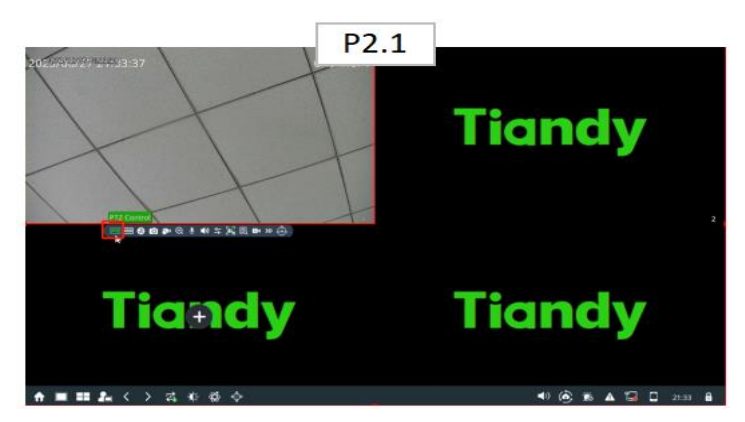

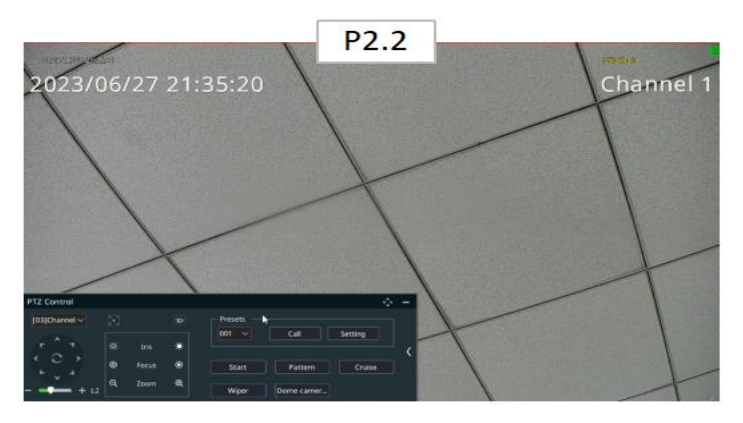

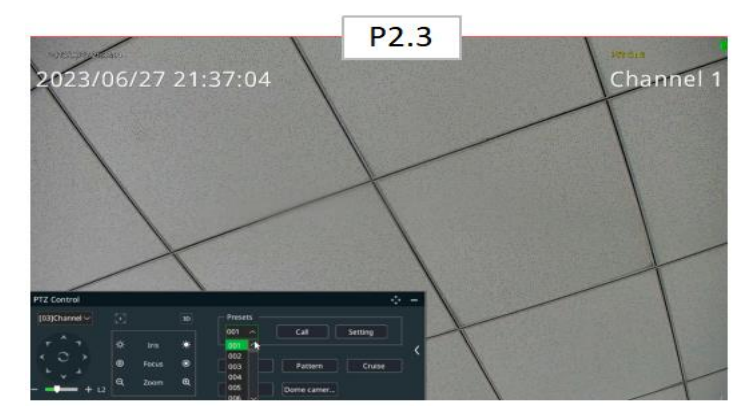

Tiandy Technologies Co., Ltd.<br>No.8 Haitai Huake Rd2(Huayuan), Binhai Hi-Tech Zone, Tianjin 300384, China Tel: +86-22-58596037 Fax: +86-22-58596177 en.tiandy.com

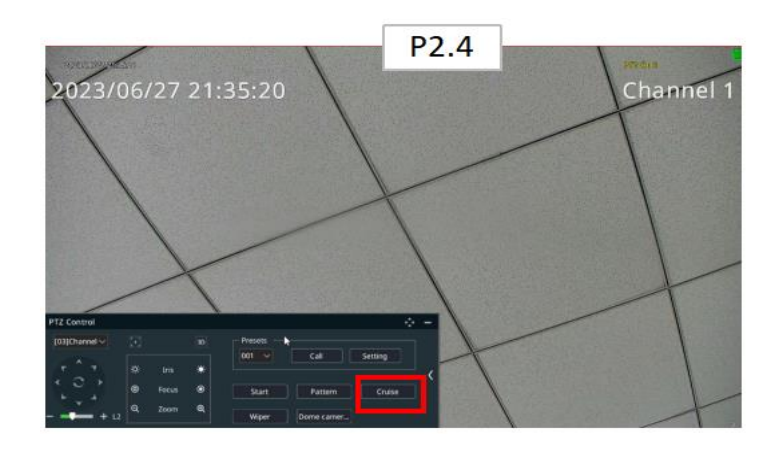

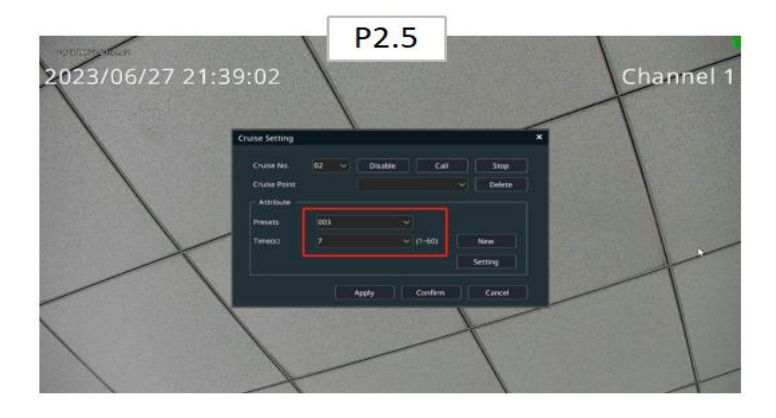

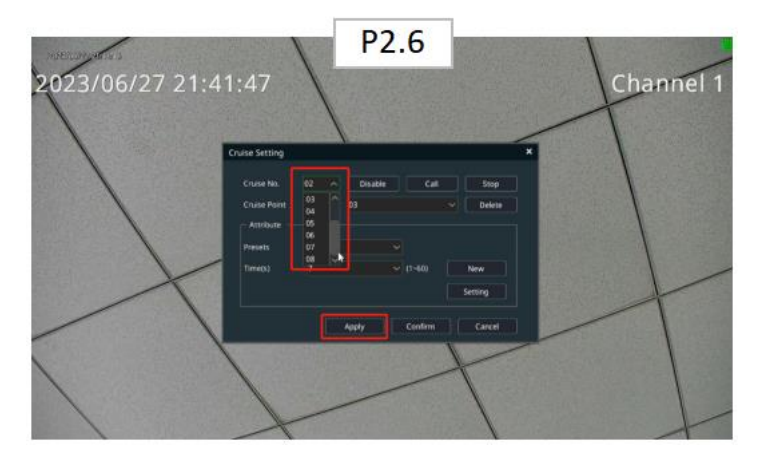